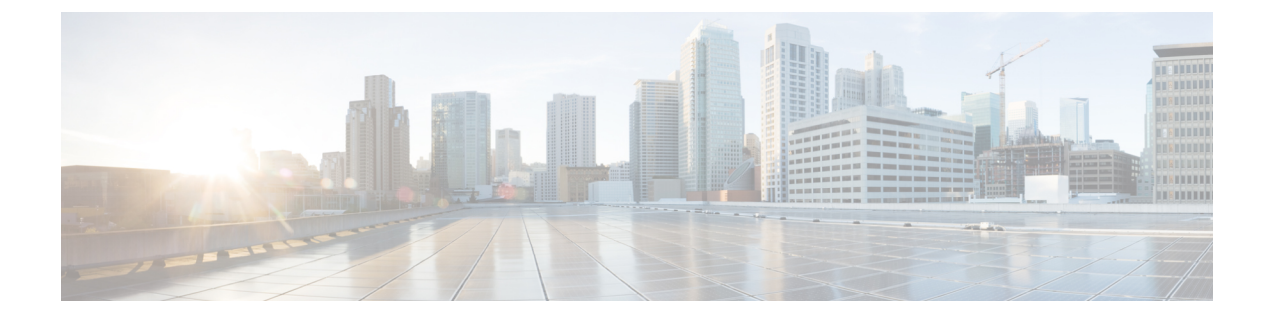

# 前方誤り訂正

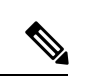

(注)

簡素化と一貫性を実現するために、Cisco SD-WAN ソリューションは Cisco Catalyst SD-WAN としてブランド名が変更されました。さらに、Cisco IOS XE SD-WAN リリース 17.12.1a および Cisco Catalyst SD-WAN リリース 20.12.1 以降、次のコンポーネントの変更が適用されます: **Cisco vManage** から **Cisco Catalyst SD-WAN Manager** への変更、**Cisco vAnalytics** から **Cisco Catalyst SD-WAN Analytics** への変更、**Cisco vBond** から **Cisco Catalyst SD-WAN Validator** へ の変更、および **Cisco vSmart** から **Cisco Catalyst SD-WAN Controller** への変更。すべてのコン ポーネントブランド名変更の包括的なリストについては、最新のリリースノートを参照してく ださい。新しい名前への移行時は、ソフトウェア製品のユーザーインターフェイス更新への段 階的なアプローチにより、一連のドキュメントにある程度の不一致が含まれる可能性がありま す。

#### 表 **<sup>1</sup> :** 機能の履歴

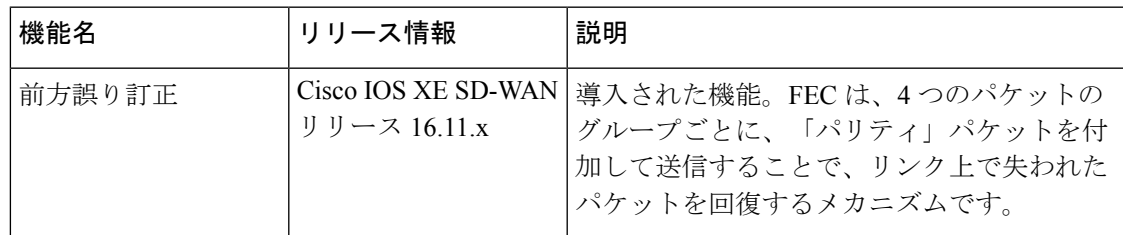

前方誤り訂正(FEC)は、4 つのパケットのグループごとに、「パリティ」パケットを付加し て送信することで、リンク上で失われたパケットを回復するメカニズムです。受信者がグルー プ内のパケットのサブセット(少なくとも N-1)とパリティパケットを受信する限り、グルー プ内で失われたパケットは 1 つまで回復できます。FEC は、Cisco IOS XE Catalyst SD-WAN デ バイス でサポートされています。

(注) FEC を使用する場合は、最小リリースとして Cisco IOS XE リリース 17.6.3 を推奨します。

• 前方誤り訂正に対応したデバイス (2 ページ)

- ポリシーへの前方誤り訂正の設定 (2 ページ)
- 前方誤り訂正によるトンネル情報のモニター (3 ページ)
- 前方誤り訂正によるアプリケーションファミリ情報のモニター (4 ページ)
- CLI を使用した、前方誤り訂正のステータスのモニター (4 ページ)

### 前方誤り訂正に対応したデバイス

前方誤り訂正に対応したデバイスは次のとおりです。

- ASR10002-HX
- ENCS 5408

#### ポリシーへの前方誤り訂正の設定

- ステップ **1** Cisco SD-WAN Manager メニューから、**[Configuration]** > **[Policies]** の順に選択します。
- ステップ **2** [一元管理型ポリシー(Centralized Policy)] をクリックし、[ポリシーの追加(Add Policy)] をクリック します。
- ステップ **3 [Next]** をクリックします。
- ステップ **4** もう一度 [次へ(Next)] をクリックし、[トラフィックルールの設定(Configure Traffic Rules)] をクリッ クします。
- ステップ **5** [トラフィックデータ(Traffic Data)] をクリックし、[ポリシーの追加(Add Policy)] ドロップダウンリ ストから、[新規作成(Create New)] を選択します。
- ステップ **6** [シーケンスタイプ(Sequence Type)] をクリックします。
- ステップ **7** [データポリシーの追加(Add Data Policy)] ポップアップメニューから、[QoS] を選択します。
- ステップ **8** [Sequence Rule] をクリックします。
- ステップ9 [アプリケーション/アプリケーションファミリリスト (Applications/Application Family List)] で、1つ以 上のアプリケーションまたはリストを選択します。
- ステップ **10** [承認(Accept)] をクリック
- ステップ **11** [アクション(Actions)] をクリックし、[損失の修正(Loss Corretion)] をクリックします。
- ステップ **12** [Actions] 領域で、次のいずれかを選択します。
	- **FEC**適応(**FEC Adaptive**):システムによって検出された損失がパケット損失しきい値を超えた場 合にのみ、FEC 情報を送信します。
	- **FEC** 常時(**FEC Always**):送信ごとに常に FEC 情報を送信します。
	- パケット複製(**Packet Duplication**)チェックボックス:1 つのリンクがダウンした場合のパケット 損失を減らすために、セカンダリリンクを介してパケットを複製します。
- ステップ **13** [Save Match and Actions] をクリックします。
- **ステップ 14** 「データポリシーの保存(Save Data Policy)] をクリックします。
- ステップ **15** [次へ(Next)] をクリックし、次のアクションを実行して一元管理型ポリシーを作成します。
	- a) [名前 (Name) ] と [説明 (Description) ] を入力します。
	- b) [トラフィックデータ (Traffic Data)] を選択します。
	- c) ポリシーの VPN とサイトリストを選択します。
	- d) ポリシーを保存します。

## 前方誤り訂正によるトンネル情報のモニター

ステップ **1** Cisco SD-WAN Manager のメニューから**[Monitor]** > **[Devices]**の順に選択します。

Cisco vManage リリース 20.6.x 以前:Cisco SD-WAN Manager のメニューから**[Monitor]** > **[Network]**の順に 選択します。

- ステップ **2** デバイスグループを選択します。
- ステップ **3** 左側のパネルで、[WAN] の下に表示される [トンネル(Tunnel)] をクリックします。 WAN トンネル情報には、次の情報が含まれます。
	- 選択したトンネルの合計トンネル損失を示すグラフ。
	- 各トンネルエンドポイントに関する次の情報を提供するテーブル。
		- トンネルエンドポイント名
		- エンドポイントが使用する通信プロトコル
		- エンドポイントの状態
		- エンドポイントのジッター(ミリ秒単位)
		- エンドポイントのパケット損失率
		- •エンドポイントでの遅延(ミリ秒単位)
		- エンドポイントから送信された合計バイト数
		- エンドポイントが受信した合計バイト数
		- アプリケーションの使用状況へのリンク

# 前方誤り訂正によるアプリケーションファミリ情報のモ ニター

ステップ **1** Cisco SD-WAN Manager のメニューから**[Monitor]** > **[Devices]**の順に選択します。

Cisco Catalyst SD-WAN 制御コンポーネントリリース 20.6.1 以前:Cisco SD-WAN Manager のメニューから **[**モニター(**Monitor**)**]** > **[**ネットワーク(**Network**)**]** の順に選択します。

- ステップ **2** デバイスグループを選択します。
- ステップ **3** 左パネルの [アプリケーション(Applications)] の下に表示される [SAIE アプリケーション(SAIE Applications)] をクリックします。
	- Cisco Catalyst SD-WAN 制御コンポーネントリリース 20.7.1 以前のリリースでは、**SAIE** アプリ ケーションは **DPI** アプリケーションと呼ばれていました。 (注)

FEC 回復率アプリケーション情報には、次の情報が含まれます。

- 次のパースペクティブを選択できるグラフ。
	- [アプリケーションの使用率 (Application Usage) ]: 選択したアプリケーションファミリのさまざ まなタイプのトラフィックの使用率(KB 単位)。
- アプリケーションファミリごとに次の情報を提示するテーブル。
	- アプリケーションファミリの名前。
	- アプリケーションファミリのパケット配信パフォーマンス。
		- 選択したアプリケーションファミリのパケット配信パフォーマンスを確認する必要が ある場合は、パケット複製が有効になっていることを確認します。パケット配信パ フォーマンスは、[パケット配信パフォーマンス(Packet Delivery Performance)] 列の Cisco SD-WAN Manager ツールチップに表示される式に基づいて計算されます。 (注)
	- 選択したアプリケーションファミリのトラフィック使用量(KB、MB、または GB 単位)。

## **CLI** を使用した、前方誤り訂正のステータスのモニター

次のように、**show sdwantunnelstatisticsfec** コマンドを使用して Cisco IOS XE CatalystSD-WAN デバイス で FEC ステータスを確認します。

Device# **show sdwan tunnel statistics fec** tunnel stats ipsec 80.80.10.19 80.80.10.25 12346 12366 fec-rx-data-pkts 0

```
fec-rx-parity-pkts 0
fec-tx-data-pkts 0
fec-tx-parity-pkts 0
fec-reconstruct-pkts 0
fec-capable true
fec-dynamic false
tunnel stats ipsec 80.80.10.19 80.80.10.50 12346 12346
fec-rx-data-pkts
fec-rx-parity-pkts 30578
fec-tx-data-pkts 12586<br>fec-tx-parity-pkts 31467
fec-tx-parity-pkts
fec-reconstruct-pkts 3
fec-capable true<br>fec-dynamic false
fec-dynamic
```
次の表で、**show sdwantunnel statistics fec** コマンドの出力に関連する FEC カウンタを説明しま す。

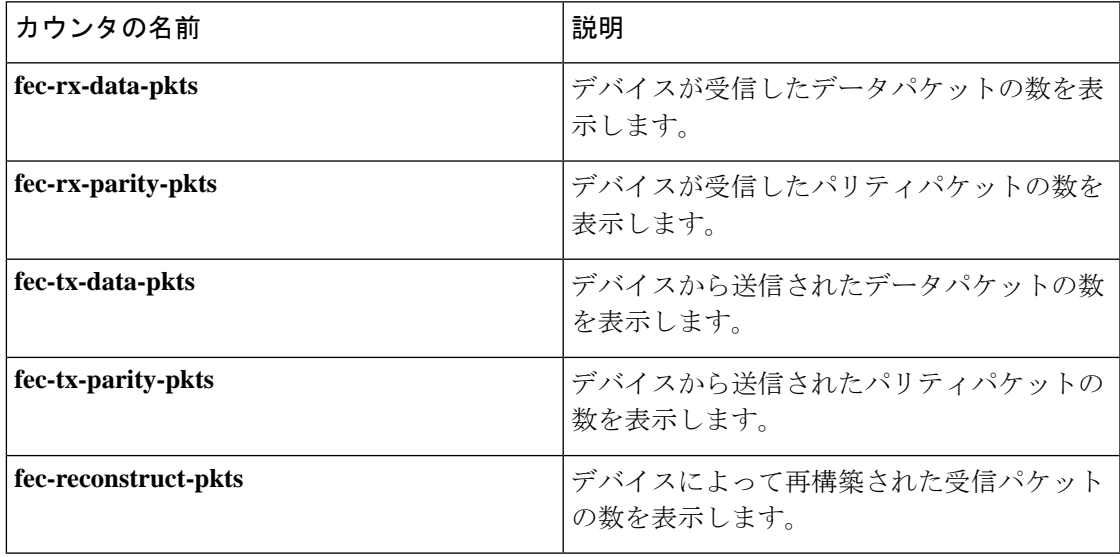

**CLI** を使用した、前方誤り訂正のステータスのモニター

 $\overline{\phantom{a}}$ 

翻訳について

このドキュメントは、米国シスコ発行ドキュメントの参考和訳です。リンク情報につきましては 、日本語版掲載時点で、英語版にアップデートがあり、リンク先のページが移動/変更されている 場合がありますことをご了承ください。あくまでも参考和訳となりますので、正式な内容につい ては米国サイトのドキュメントを参照ください。